## ご登録のお手続き

手順1 楽楽明細の登録ページにアクセスし 【▶新規でご登録のお客様はこちら】をクリックします。

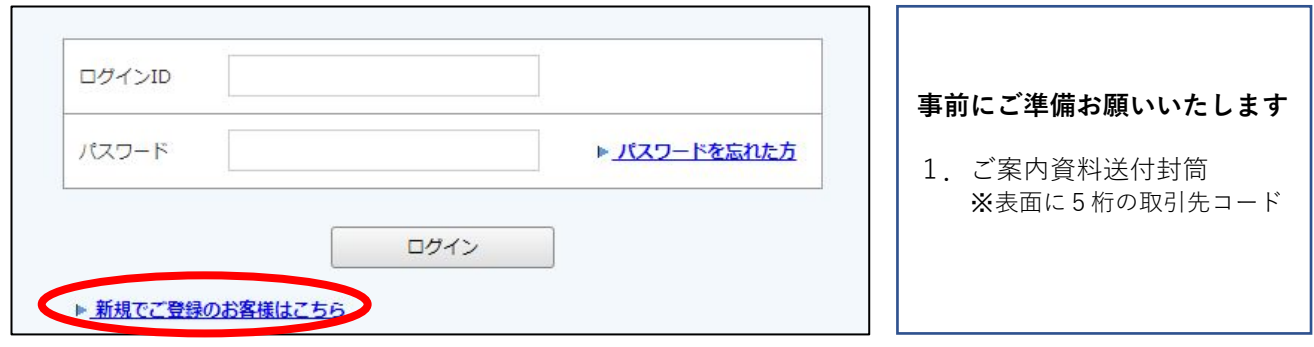

手順2 (**STEP1**)

メールアドレス入力画面が表示されますので、 ご登録されるお客様のメールアドレスを入力し、【送信ボタン】をクリックします。

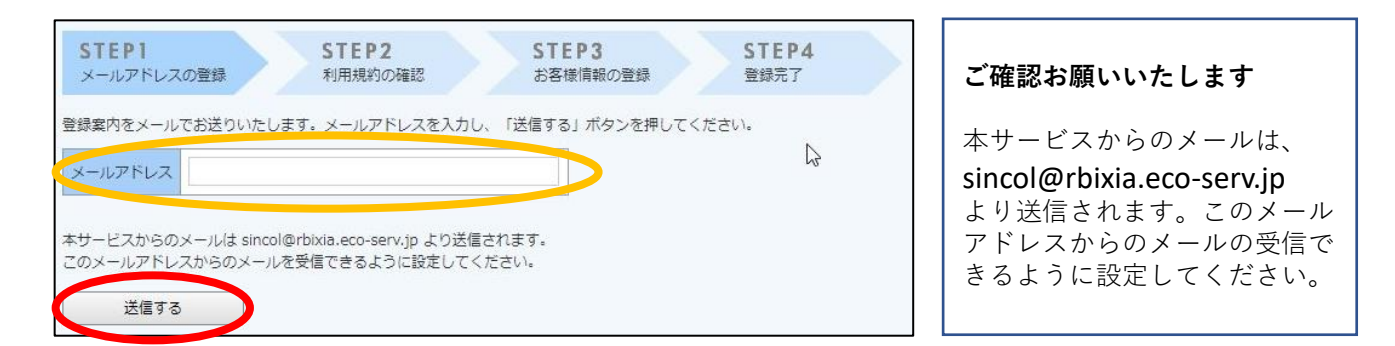

手順3 入力されたメールアドレス宛に届いた「仮登録通知メール」に記載されている 本登録完了用URLをクリックします。

## **<**ご注意**>**

【シンコー Web帳票サービス】仮登録通知メールに記載のURLには 【有効期限】があり過ぎた場合は、自動的に無効となりますのでご注意ください。 ※過ぎた場合は、お手数ですが再度最初からお手続きお願いいたします。

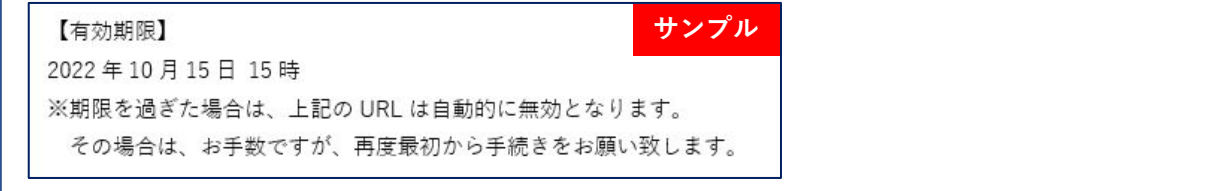

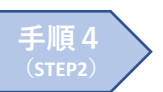

「WEB請求書確認サービス」サイトにてご利用規約をご確認いただき、 内容に同意の上、「利用規約」に同意しますにチェックをいれて 【次へ】ボタンをクリックします。

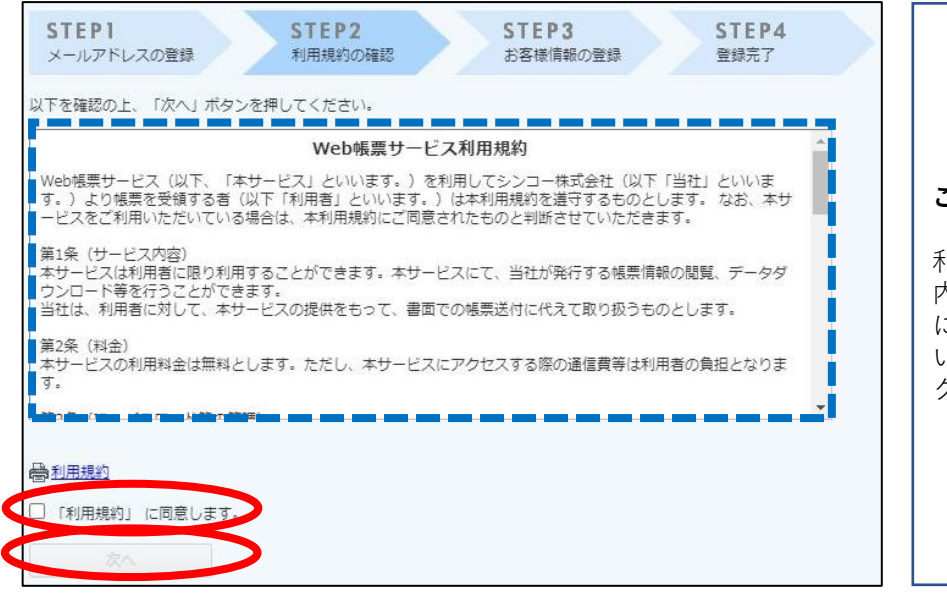

ご確認お願いいたします

利用規約をご確認いただき、 内容に同意の上、「利用規約」 に同意しますにチェックをしな いと【次へ】のボタンがクリッ クできません。

手順5 (**STEP3**)

お客様情報の登録にて必要事項を入力後、【登録】ボタンをクリックします。

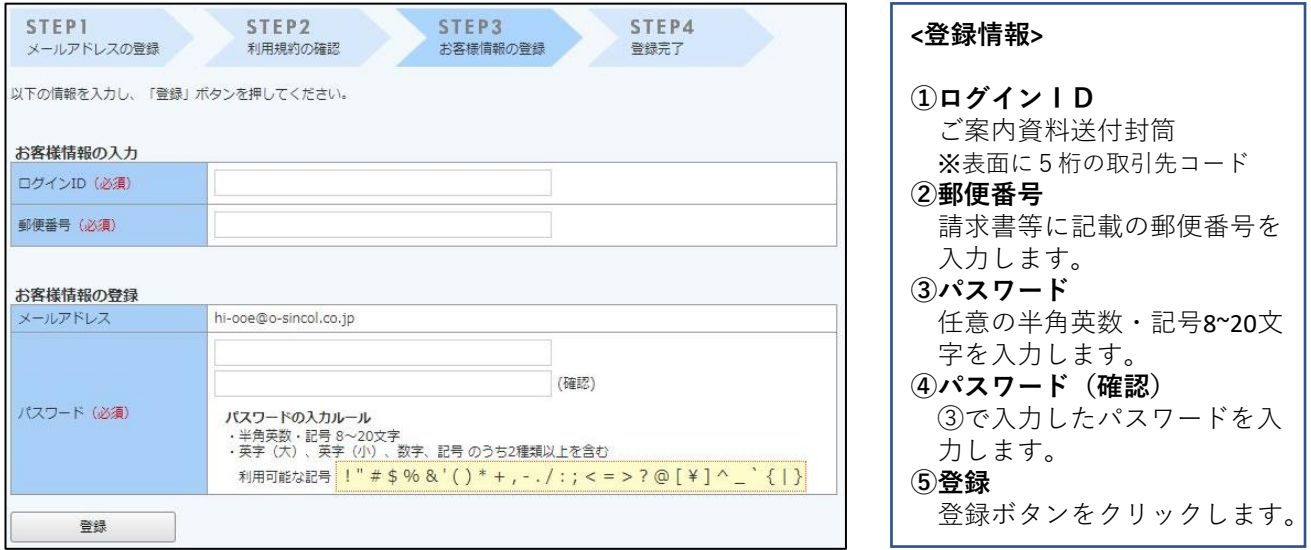

## **<**パスワードの入力規則**>**

- ・半角英数・記号8~20文字
- ・英字(大)・英字(小)・数字・記号のうち2種類以上含む
- ·利用可能な記号!"#\$%&'() \*+、-. /:;<=>?@[¥]∧'{|}

TEL:06-6747-5149 Mail:web-seikyu@o-sincol.co.jp シンコー株式会社 管理本部 総務経理課 (受付時間:8:30~18:00)

## **<**お問い合わせ**>**